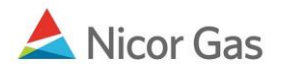

## **Company Menu – View Company**

## **Purpose:**

The purpose of this document is to provide detailed instructions for a Nicor Gas Nomination System user to view information about their company.

## **Instructions:**

- 1. Click on Company in the Main Menu.
- 2. Click on Company in the Sub-menu.

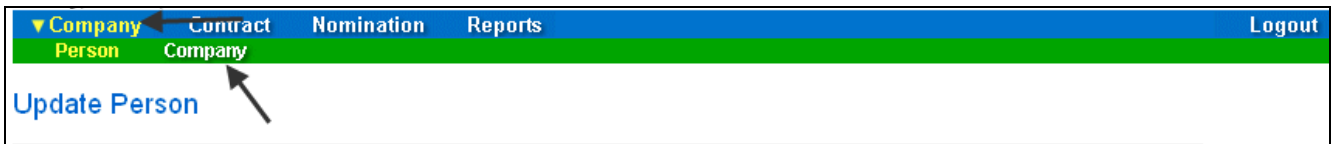

3. The View Company page will display.

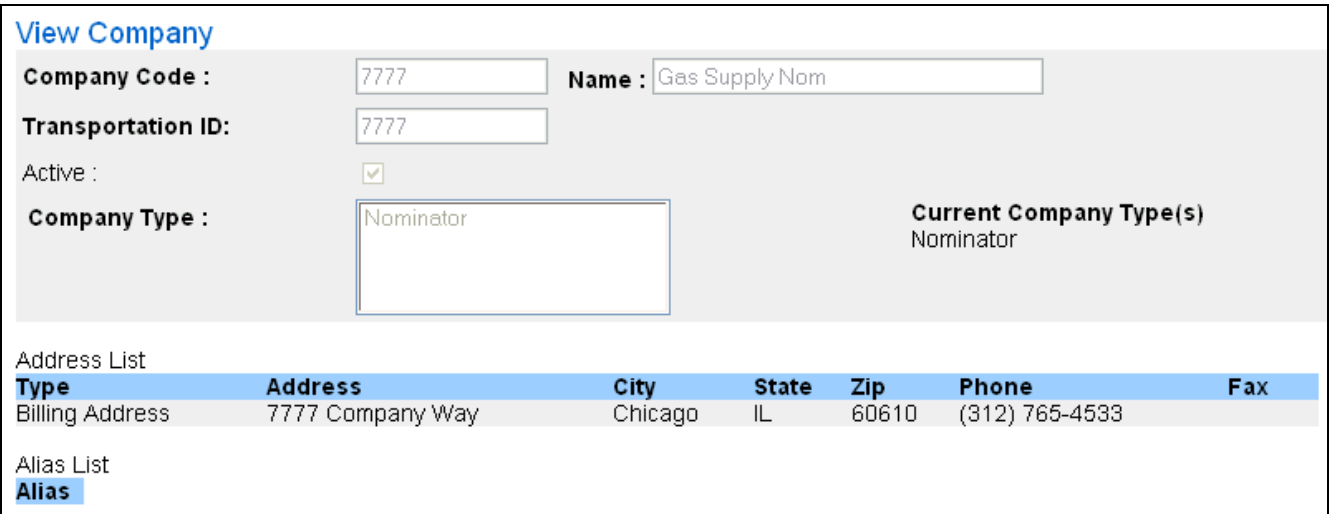

**Note:** None of these fields are available for edit. To have the information changed, contact your Nicor Representative.

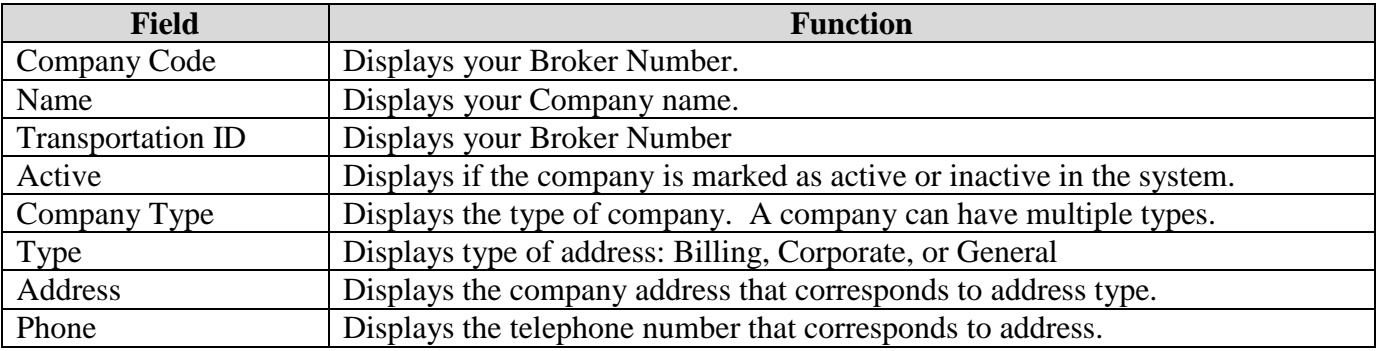

## Nicor Gas Nomination System

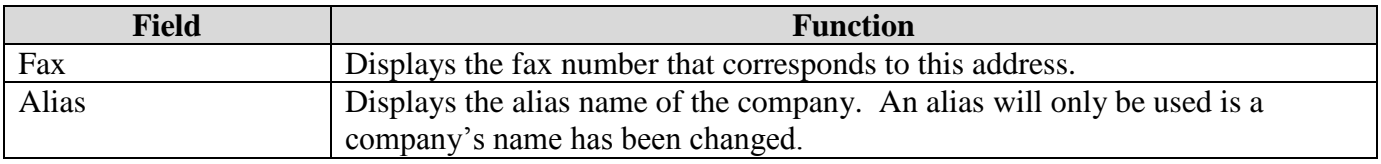